### 增加存貨

(例一) 出 Purchase Order 後才收貨

按 [Search, Add, Edit Invoices & Other Documents], 選擇 [Purchase Order]

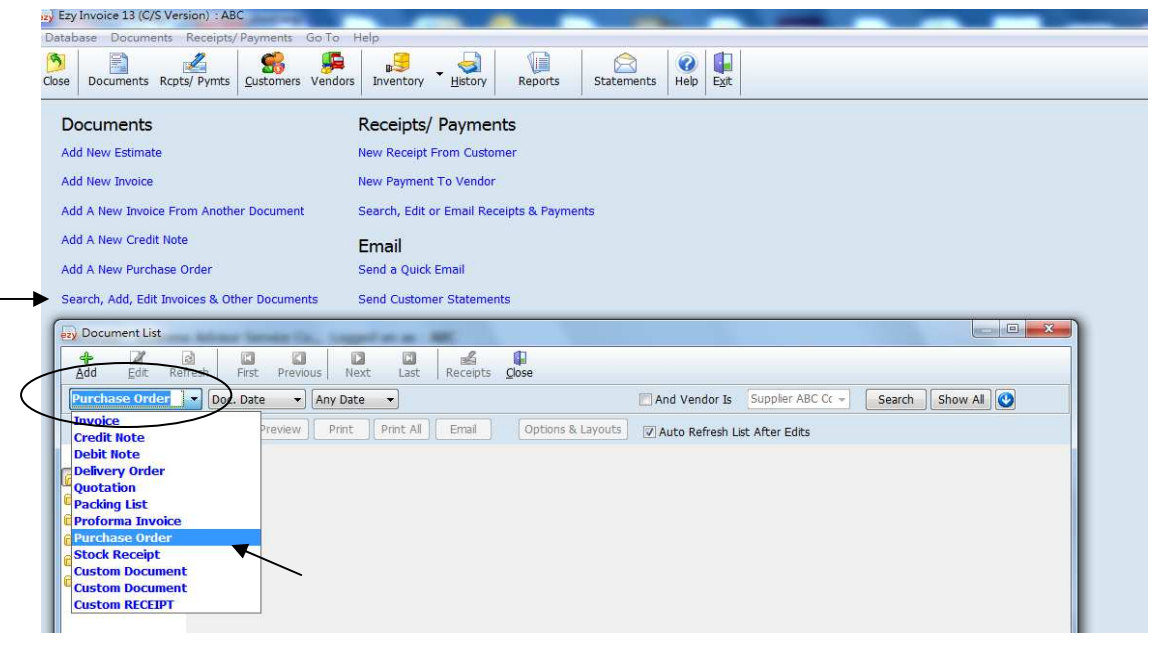

#### 按 [Add], 選擇 [Add a new Purchase Order]

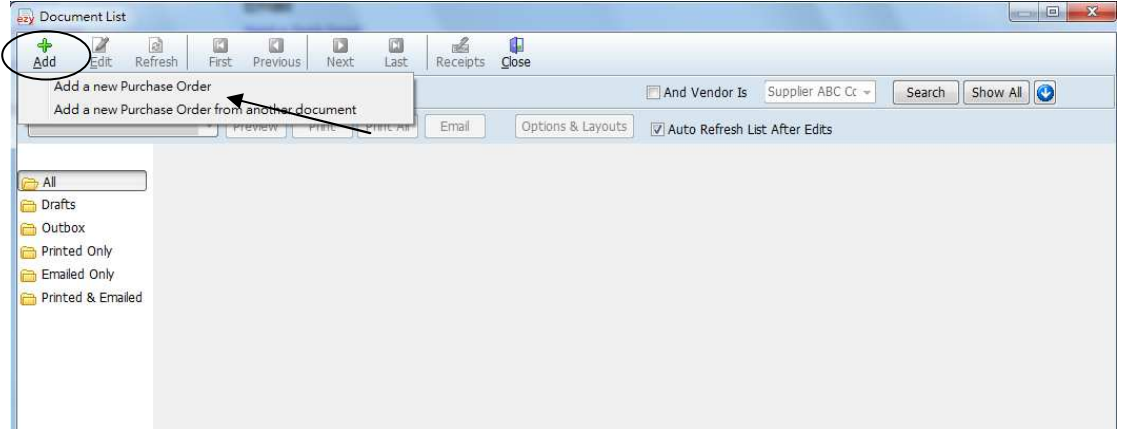

### 輸入資料並儲存

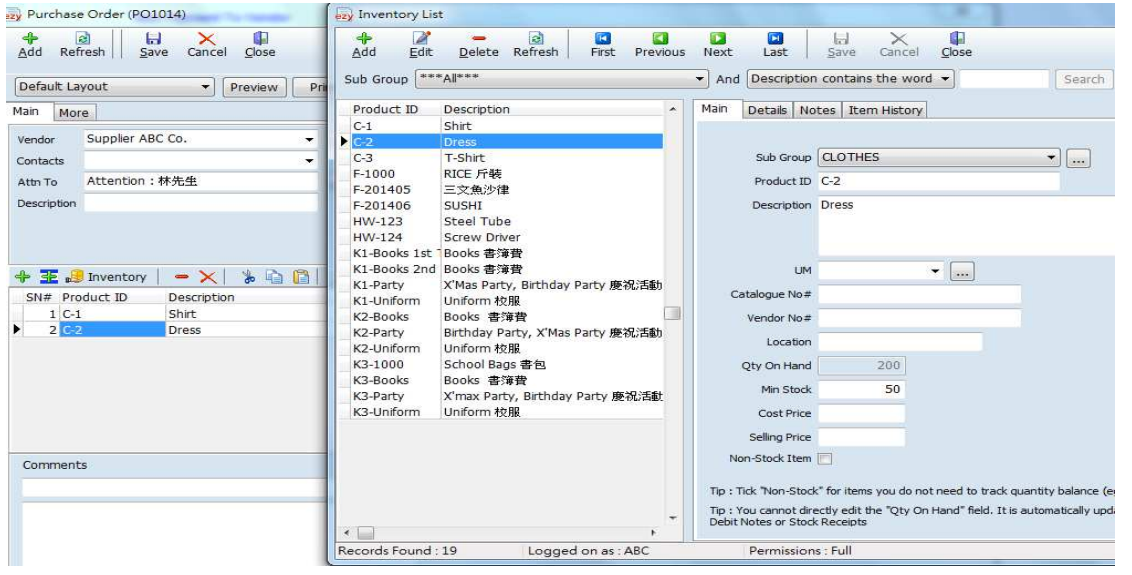

## 返回主畫面, 再按 [Search, Add, Edit Invoices & Other Documents], 選擇 [Stock Receipt]

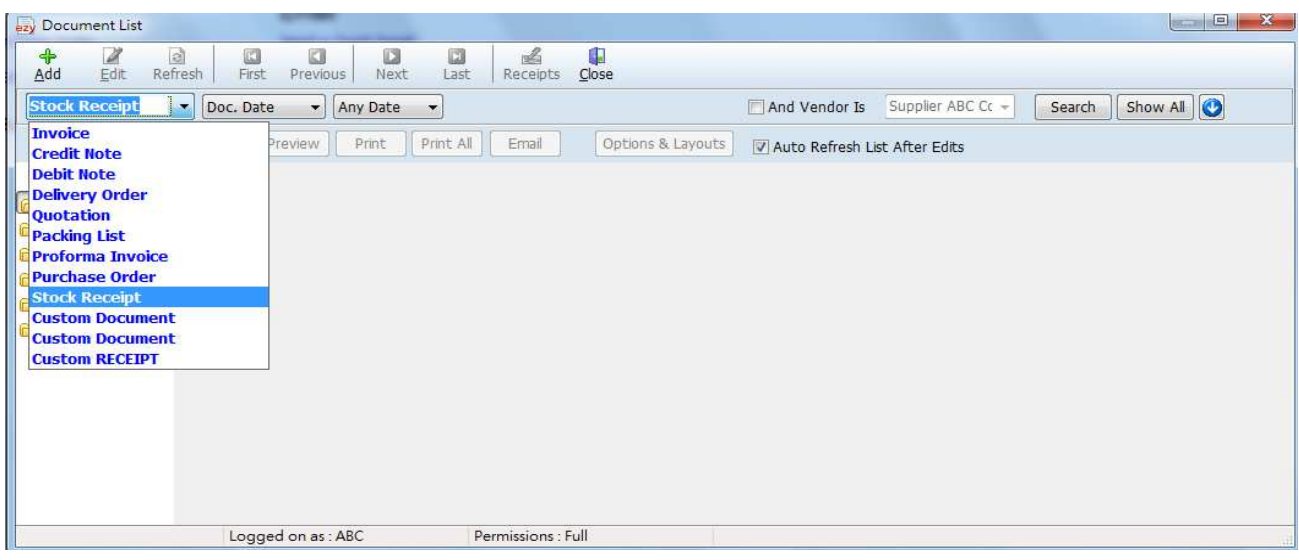

#### 按 [Add], 選擇 [Add a new Stock Receipt from another document]

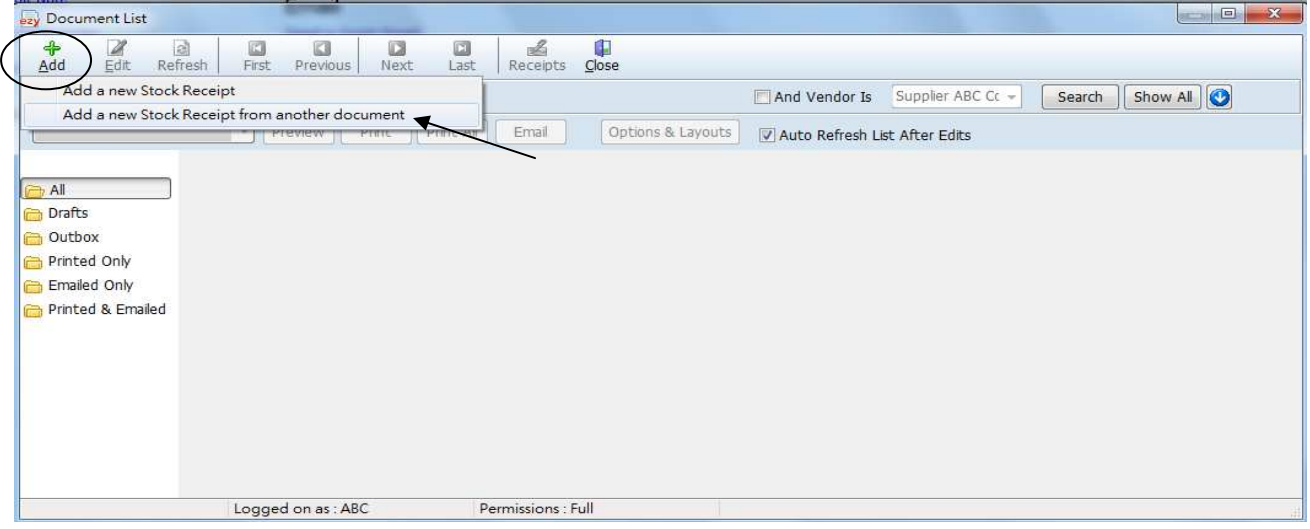

### [Type] 選擇 [Purchase Order], 設定日期, 按 [Search], 如有多張 PO 顯示, 選擇合適的按 [OK]

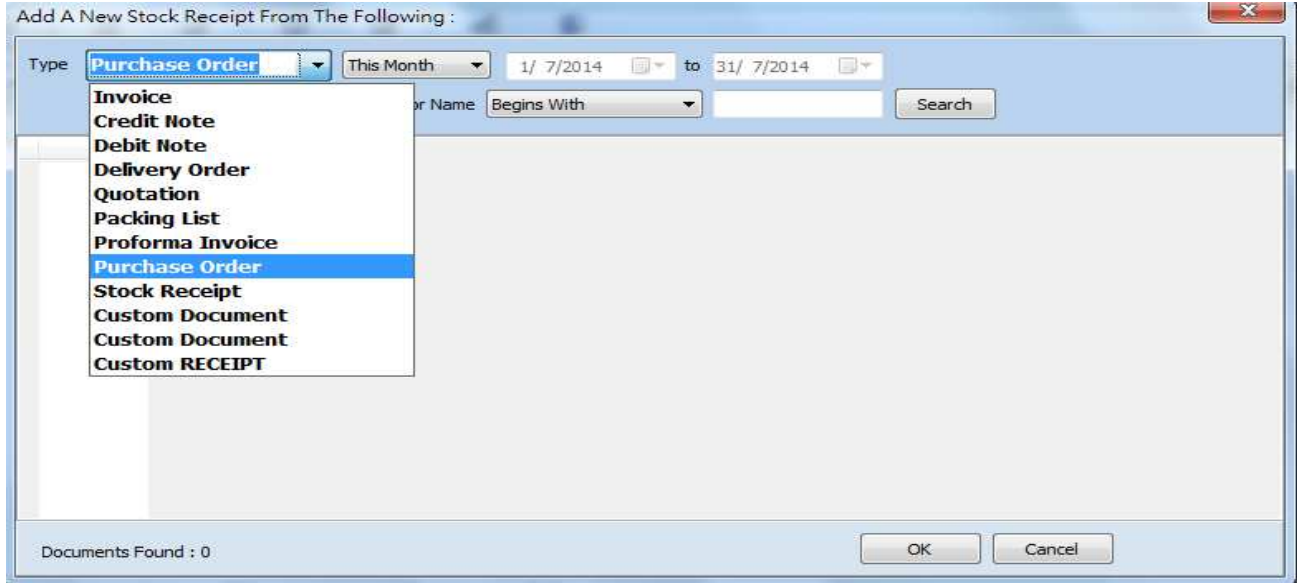

### 增加存貨

(例二) 直接收貨, 沒有 Purchase Order, Quotation, Invoice

按 [Search, Add, Edit Invoices & Other Documents], 選擇 [Stock Receipt]

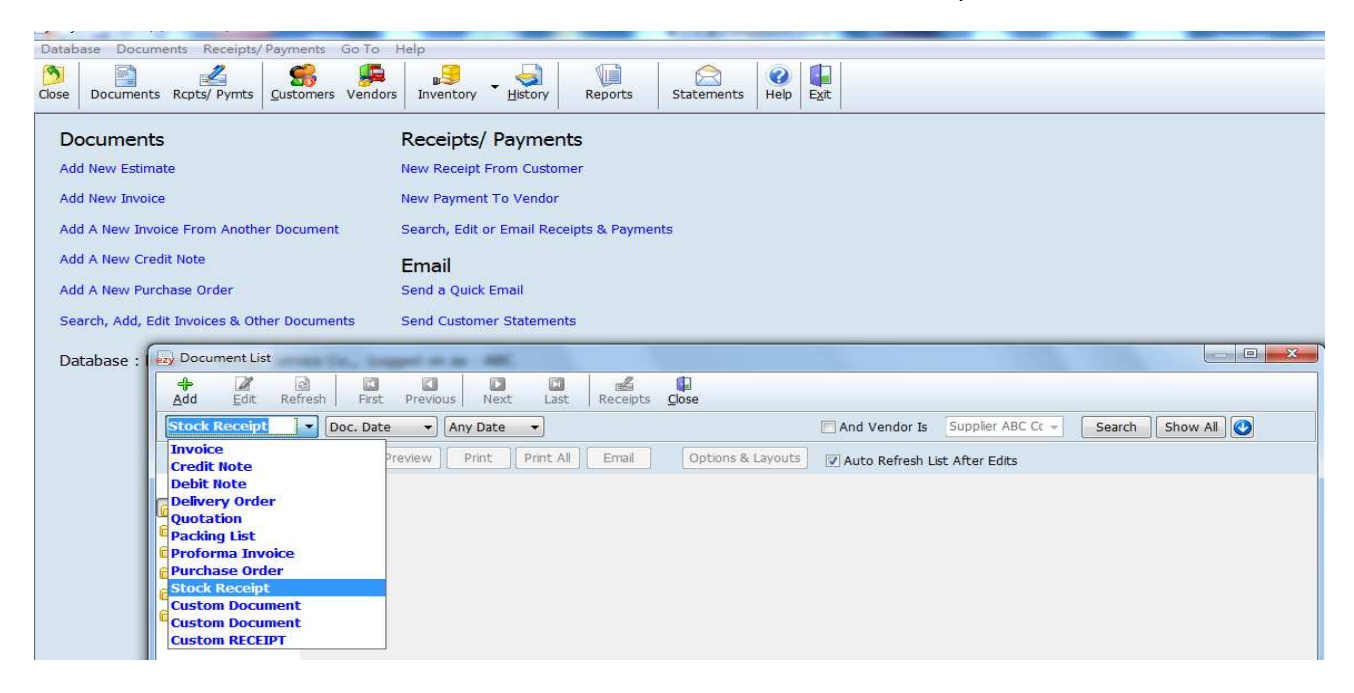

按 [Add], 選擇 [Add a new Stock Receipt]

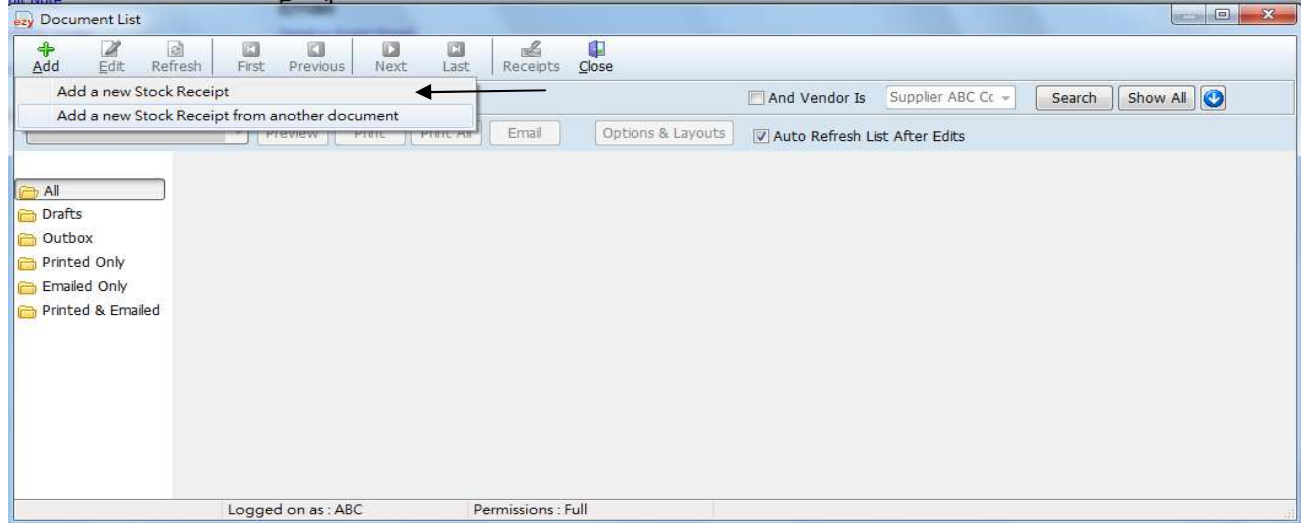

#### 直接輸入資料

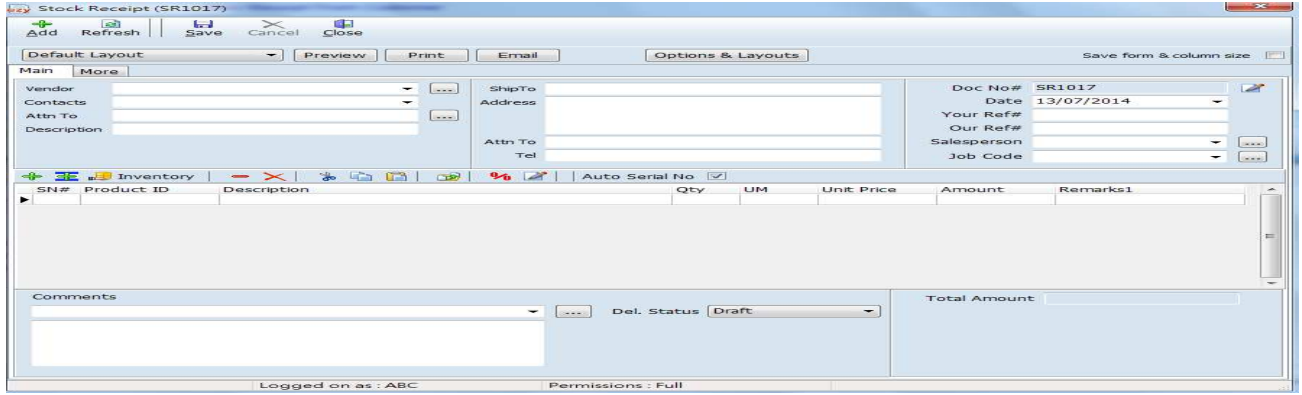

# 查閱存貨量

# 按 [Reports], [Show Reports Type] 選擇 [Stock Movement]

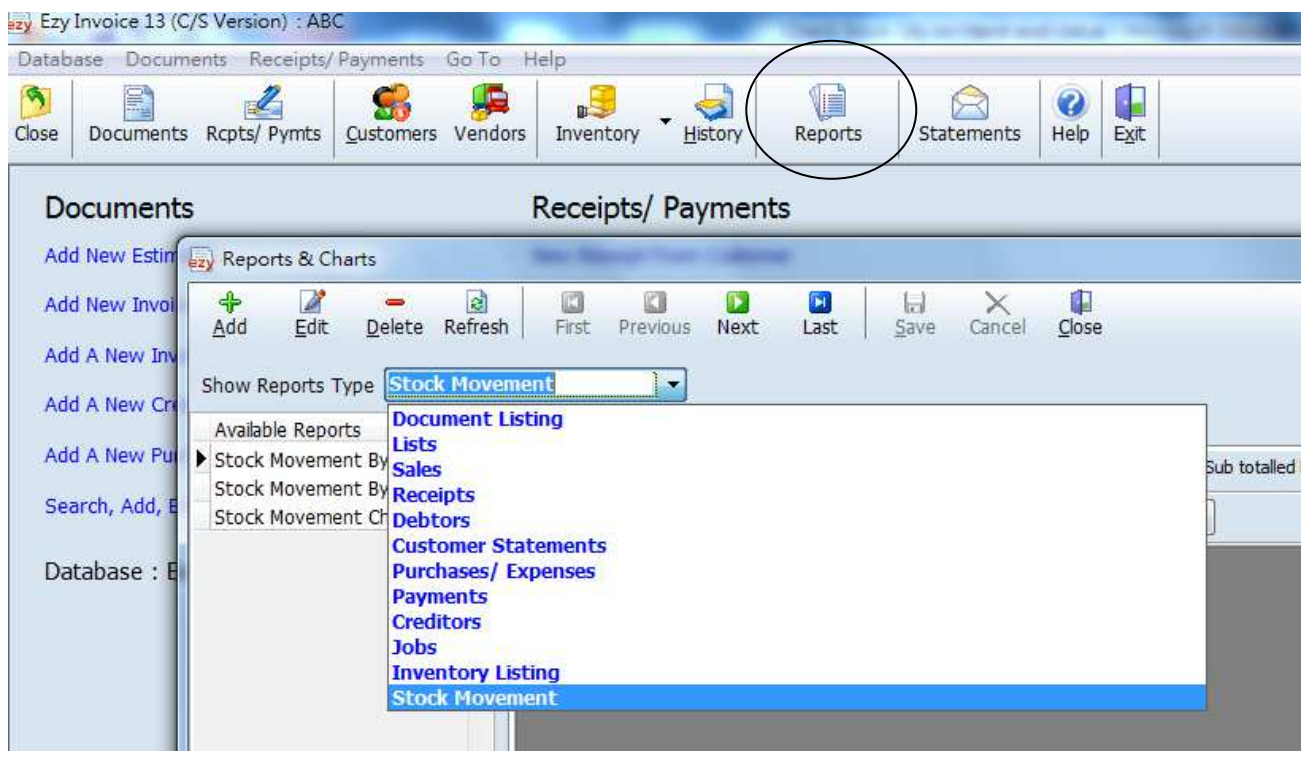

### 選擇 [Stock Movement by Item]

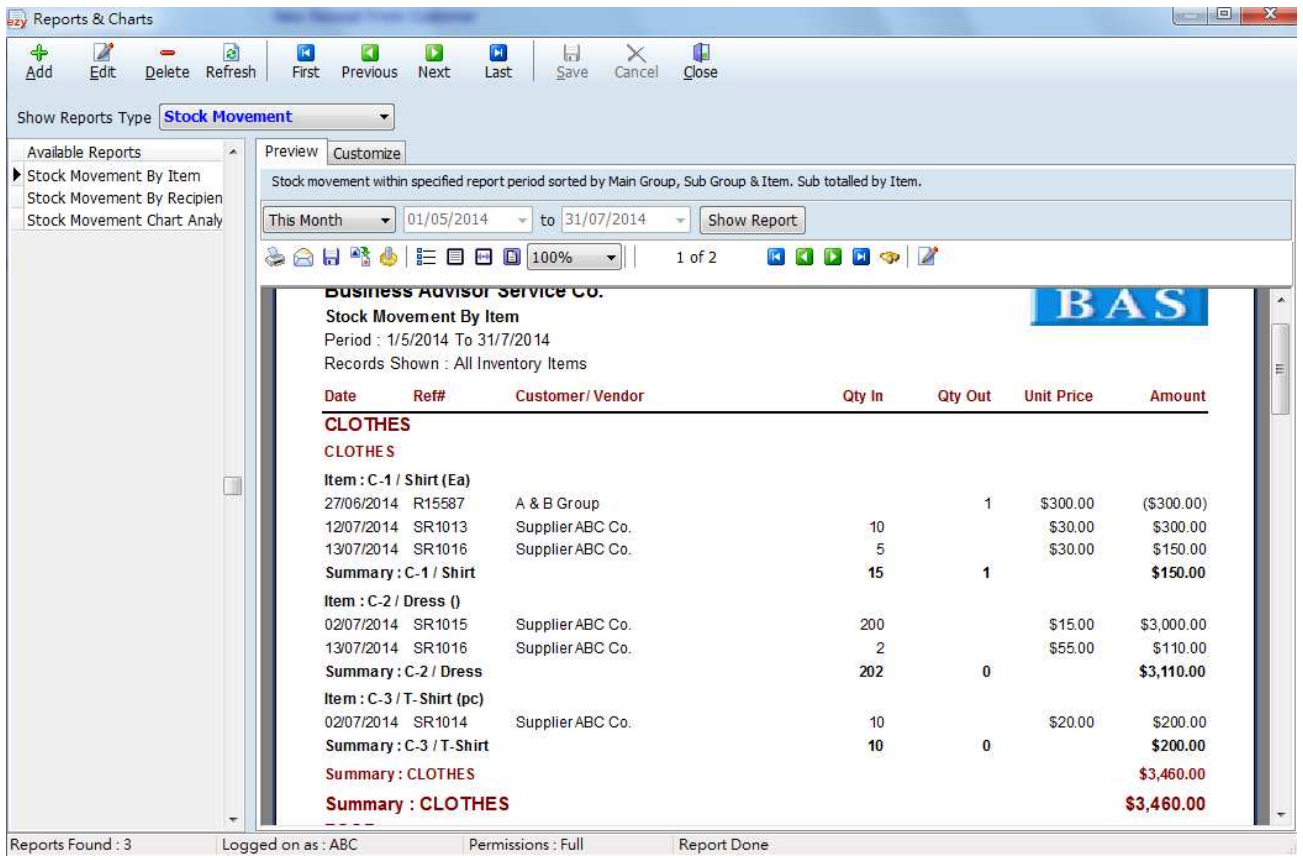